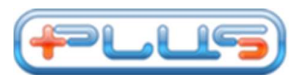

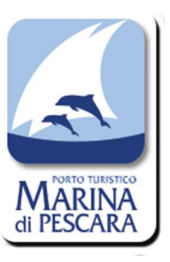

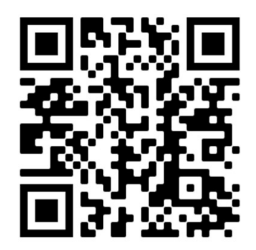

QR Code per accesso alla WebApp

# MANUALE D'USO PER LA WEB APP

- ATTIVAZIONE ACCOUNT E LOGIN<br>
Per utilizzare la WebApp, accedendo all'indirizzo https://pescara.plus.thingscloud.it/auth/login oppure tramite il Qr Code in alto a destra,
- occorre inizialmente configurare il proprio profilo. Al primo accesso fare clic in basso su "Password dimenticata?": si aprirà una nuova pagina dove occorrerà inserire il vostro indirizzo e-mail comunicato ai ns. uffici al quale verrà inviata una e-mail con un link per il recupero della password. Basterà poi impostarla, confermarla ed effettuare nuovamente il login.

Qualora non fosse stato inviato il vostro indirizzo e-mail o sia differente da quello comunicato al Marina di Pescara, si prega di inviarlo all'indirizzo contact@marinape.com ed attendere risposta di avvenuta registrazione nei nostri archivi. Per modificarla nuovamente, effettuare il login con le credenziali standard, cliccare

sull'omino in alto a destra e cliccare sul proprio nome, tra le impostazioni c'è la voce "cambia

password". ● Se si accede tramite smartphone o tablet, basterà scansionare il QR Code in alto a destra per accedere alla WebApp; Se si accede da PC invece, bisognerà inserire il seguente link nella casella di ricerca: https://pescara.plus.thingscloud.it/auth/login.

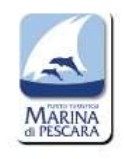

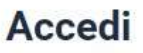

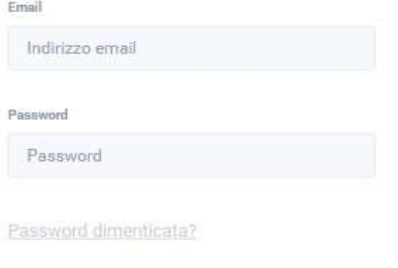

LOG IN

.

#### RICARICA E GESTIONE DEL PORTAFOGLIO ELETTRONICO

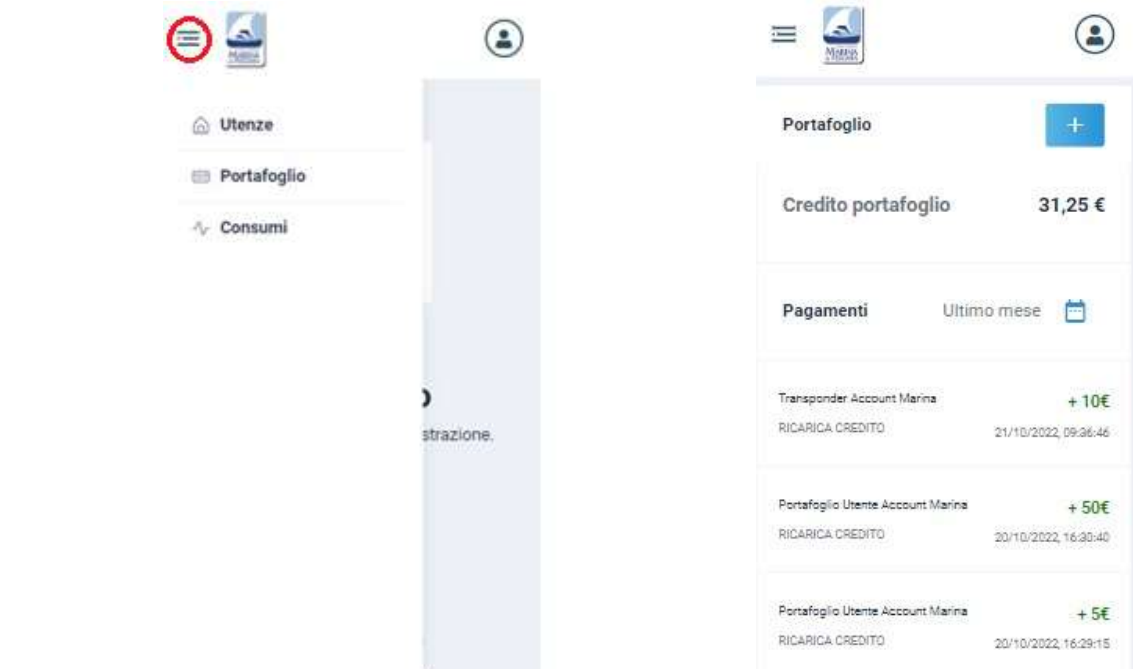

- Cliccando sulle 3 linee in alto a sinistra, si aprirà un menù a tendina dal quale sarà possibile verificare: Utenze, Portafoglio e Consumi.
- Prima di utilizzare la WebApp, assicurarsi di avere credito all'interno del proprio Portafoglio; Per aggiungere del credito nel portafoglio digitale cliccare sulla voce **dell'abilio del menu**, selezionare l'importo sotto la voce "Aggiungi Credito", cliccare su "+", inserire i dati della carta di credito e cliccare su conferma; oppure, recarsi presso gli uffici della Marina o alla cassa automatica che sarà prossimamente installata presso la guardiola di ingresso.

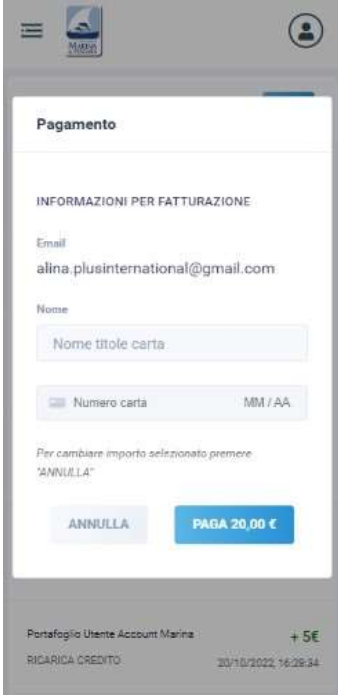

#### ATTIVAZIONE / DISATTIVAZIONE UTENZE

- Tornare nel menù a tendina in alto a sinistra e cliccare su
- Prima di iniziare a erogare il servizio desiderato scegliere il transponder(tessera) con il quale si vuole iniziare la transazione. Se se ne possiede più di uno, cliccare sull'icona dell'ingranaggio **della selezionare quello preferito**.
- Cercare l'utenza (colonnina, presa e/o rubinetto) desiderata nella casella di ricerca.
- Cliccare su **DETTAGLIO** del posto barca desiderato.

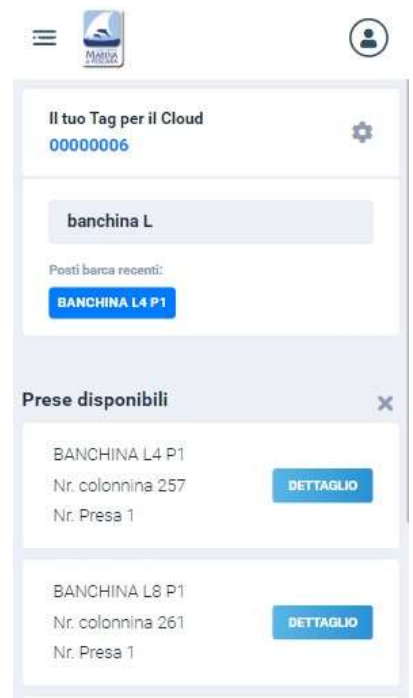

- Prima di iniziare a utilizzare la presa verificare che sia "ONLINE", in caso contrario non sarà possibile usufruire del servizio; subito dopo selezionare l'importo desiderato, che verrà scalato dal vostro portafoglio, e cliccare sul pulsante dell'avvio "ON". AI FINI DI UNA CORRETTA EROGAZIONE, SE SI ATTIVA ENERGIA+ACQUA O SOLO ENERGIA, BISOGNA INSERIRE LA SPINA DI CORRENTE PRIMA DELL'ACCENSIONE DELLA PRESA, ALTRIMENTI L'ATTIVAZIONE NON ANDRA' A BUON FINE E DOVRA' ESSERE RIPETUTA ( le icone della spina elettrica e dell'acqua lampeggeranno ), BISOGNERA' QUINDI SPEGNERE LA COLONNINA, INSERIRE LA SPINA E RIACCENDERE. Le tempistiche di
	- accensione della presa variano dai 15 ai 20 secondi.
- Se si vuole incrementare ulteriormente il credito sulla presa, premere il pulsante "+" sotto la dicitura "Aggiungere credito alla presa", se invece si vuole spegnere premere il pulsante "OFF".

### MODALITA' IBRIDA

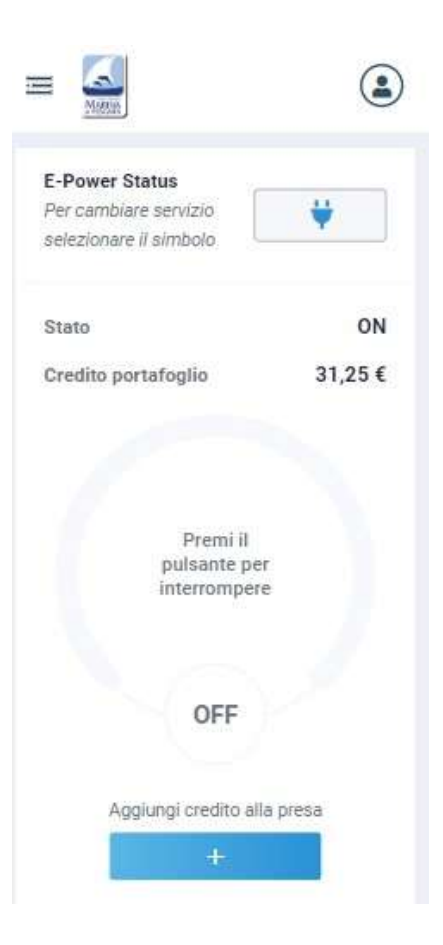

- La WebApp può essere usata anche in modalità "ibrida", ovvero il transponder (tessera) può sostituire la WebApp e viceversa; di seguito spiegate le 3 modalità d'uso della presa:
	- 1. Accensione tramite WebApp e spegnimento tramite la stessa : la presa viene accesa nelle modalità sopraindicate, e una volta spenta il credito residuo torna nel portafoglio digitale;
	- 2. Accensione tramite WebApp e spegnimento tramite Transponder : una volta che la presa viene spenta il credito viene trasferito al transponder;
	- 3. Accensione tramite Transponder e spegnimento tramite WebApp : la presa può essere accesa in presenza e successivamente spenta da smartphone. In questo caso il credito presente sul Transponder verrà trasferito nel proprio portafoglio, pertanto se avviciniamo il Transponder alla presa, essa ci dirà "nessun importo".

## Il credito nel portafoglio NON è collegato al credito presente sul Transponder, ma è possibile spostare il credito attraverso le diverse modalità di Accensione/Spegnimento.

Nel caso in cui il cavo elettrico venga scollegato dalla presa durante l'erogazione, viene attivata la modalità "antifurto", con la quale l'erogazione dei servizi viene interrotta. Per poter riattivare gli stessi è necessario ripetere la procedura di attivazione.

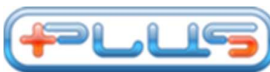

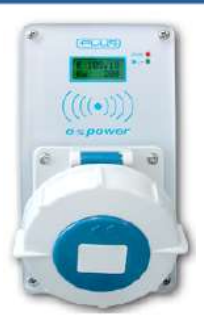

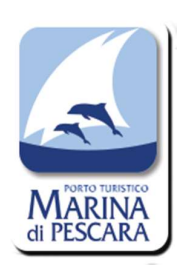

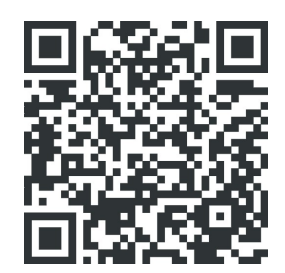

QR Code collegamento al manuale utente

# MANUALE D'USO E-POWER PER UTENTI ATTIVAZIONE / DISATTIVAZIONE UTENZE

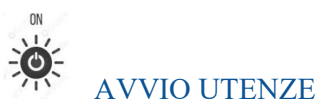

Inserire la spina.

Avvicinare transponder all'apposito sensore posto sopra la presa per attivare/disattivare utenze. Attendere caricamento lasciando il transponder a distanza di lettura (1 cm).

### OPZIONI

Mantenendo il transponder a distanza di lettura dopo l'accensione verranno avviate le opzioni di erogazione: solo acqua, solo energia ed acqua + energia.

Allontanare il transponder durante lo scorrimento dell'opzione desiderata.

OFF

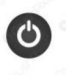

# SPEGNIMENTO UTENZE

Avvicinare il transponder e completare la lettura per spegnere.

Al momento dello spegnimento viene visualizzato l'importo residuo sul transponder.

Qualora si allontanasse troppo presto il transponder durante la procedura di accensione o spegnimento verrà mostrato un messaggio di errore generico: ad es. on t1, off t2.

Basterà ripetere la procedura di avvio o spegnimento correttamente per correggere l'errore.

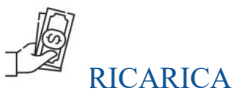

Per ricaricare il credito disponibile sulla presa basterà spegnere il sistema e riaccenderlo entro 10 secondi in modo tale da non avere neanche una momentanea perdita di energia.

# AVVERTENZE

Qualora lampeggiasse la spia di acqua e energia significa che è stata attivata la protezione antifurto;

Per sbloccare spegnere e ripetere il processo di avviamento.

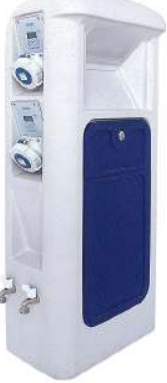